# **DOWNLOADPACK** <u>VOL.1 AI - VEHI</u> E

**MANUAL**

0

<sup>TS-Umzüge</sup>

HALYCOM

SERIAL NUMBER

V 1.0

## **EPILEPSY WARNING**

A very small portion of the population have a condition which may cause them to experience epileptic seizures or have momentary loss of consciousness when viewing certain kinds of flashing lights or patterns that are commonly present in our daily environment. These persons may experience seizures while watching some kinds of television pictures or playing certain video games. Players who have not had any previous seizures may nonetheless have an undetected epileptic condition.

- If you keep playing over longer periods, you should take a 15-minute break every hour
- Please do not play when tired
- Ensure sufficient light and sit as far away from the screen as possible If you suffer from epilepsy, please consult your doctor prior to playing computer games. Do it immediately as soon as you encounter the following symptoms while playing: vertigo, impaired vision, twitches or any kind of uncontrolled motion, unconsciousness, disorientation and/or cramps.

## **CREDITS / LEGAL NOTICE**

**Development and programming** Daniel Ruhland

**More 3D models and script optimisation** Adrian Rieck Benedikt Steffens

**Publishing** Halycon Media www.halycon.de Volker Rieck

**Layout packaging / Manual** BD Media Bernhard Doeller www.bd-media.at

#### **Product management** Wineberger Projektmanagement www.wineberger.de

## **PRODUCT INFORMATION**

The OMSI Download Pack AI-Vehicles Vol. 1 adds more AI-vehicles to the maps used for the OMSI 2 Simulator. Thus, your traffic experience get more, and the maps seem more realistic.

Technically, this add-on leaves the behaviour of AI-traffic unaltered, changes can be made in the full version of OMSI. In order to use the new AI-vehicles the so-called ailist of the respective maps must be edited (see paragraph "Implementation of AI-vehicles).

You cannot drive AI-vehicles on your own, and for performance reasons, they are displayed in a simplified manner.

#### **The vehicles of this add-on were adapted according to the following original models:**

Alfa Romeo 155 Audi A4 Audi A4 Avant Audi Quattro Audi R8 BMW ME E30 BMW X5 DAF LKW1 DAF LKW2 Fiat Punto Ford Focus

Honda Civic Coupe Lancia Delta HF Turbo MAN LKW1 (Truck) MAN I KW<sub>2</sub> (Truck) Mercedes CL 2007 Mercedes E63 AMG Mercedes E63 AMG Taxi Mercedes Vito Van Mercedes Vito Taxi Nissan NV400 Opel Kadett C

Opel Omega Lotus LKW Scania R620 with Trailer (Truck) Skoda Oktavia Sprinter RTW (ambulance car\*) Toyota Yaris VW Golf 1 GTI VW Golf  $4$  R32 VW LT35 VW Scirocco 3

\*The ambulance car can be used with or without emergency lights.

Image rights © 2015. Cover: BD-Media Bernhard Doeller, Daniel Ruhland Copyright © / Đ 2015 Halycon Media GmbH&Co. KG All rights reserved.

The content of this manual and the respective AddOn software are properties of Halycon Media or the respective owners and copyrighted. Any reproduction, even in part, is strictly prohibited. Microsoft, DirectX, Windows are registered trademarks of Microsoft Corporation in the US and/or other countries. All other brand names or registered trademarks mentioned in this product are properties of the respective owners.

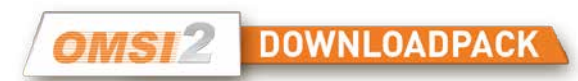

## **SYSTEM REQUIREMENTS**

In Order to use the add-on "AI-Vehicles Vol. 1", you need a pc-compatible computer with following minimum specification:

- An installed full version of OMSI 2 The Bus Simulator (version 2.2 or higher)
- Windows Vista or Win 7, Win 8.1 / 64bit recommended
- Dual core processor (Core i5 with 2.8 GHz or similar), Quad core with 3.0 GHz recommended
- 4.0 GB central memory, 8.0 GB recommended
- 3D graphic card with 1.024 MB graphic memory minimum, 2.048 MB recommended
- 1.0 GB of free disk space minimum for installation
- Sound card
- keyboard and mouse
- DirectX 9.0c compatible hardware and software

## **INSTALLATION / UNINSTALLING**

Download the entire installation file and copy it into an empty folder. We do neither recommend the desktop nor any standard program folder in this case, as administration rights may vary depending on your computer setup. Unpack (copy) all files from the installation file into this empty folder and start setup.exe after all data from the downladed file is unpacked (copied). Double-click the file and follow the instructions on screen.

The add-on is installed into the installation folder of OMSI 2. Please choose the correct folder path of OMSI 2 if it cannot be found automatically. The new AIvehicles can be see in the \Vehicles\ folder of OMSI 2 as soon as the installation is finished.

To uninstall the add-on, please go to [Programs] in the Windows Start Menu, select the group [Halycon Media] and finally the uninstall symbol of the AI-Pack Vol. 1.

**TIPP:** Register your product at MyHalycon on the website. Then you will receive free information about updates, patches or expansions for your program

## **IMPLEMENTATION OF AI-VEHICLES INTO AN OMSI-MAP**

In order to use the vehicles on any map, the ailist.cfg file of the respective map has to be edited. It an be found in …

(Steam folder)\steamapps\common\Omsi 2\maps\(Name of track)\ . The text file ailist.cfg contains a list of the vehicles that are used on the map. The vehicles of this AI Pack can be used both in addition to the vehicles that have already been implemented and as replacements for these, too. To edit the ailist.cfg file, open it with any text editor (e.g. Notepad). We recommend to safe a copy of ailist.cfg beforehand so the original is still there in case something goes wrong.

In the ailist.cfg file, the different groups of vehicles are usually separated.In this way, you can differentiate between common cars, trucks, lorries (Commercials) and ambulances (Ambulance). However, whether these vehicles are separated into groupes or not is at the discretion of the builder of the map and no general must. If a map contains only the section "NormalCars", adding a new category there is of no use. In this case though, you can still enter trucks as NormalCars, for example. Also, some maps contain additional groups such as taxis or GDR cars. Please do not alter the segments for busses, trains and/or ships.

The AI-vehicles that are randomly parked on the roads of a map, are listed in the file parklist p.txt. Here, neither taxis, which are, of course, generally in action, nor trucks (they are tool large for the parking spaces) are usually entered.

The AI-vehicles used are to be entered into both files in the same manner.In doing so, you must enter the folder path and directly after this the name of the ovh. respectively bus file at the beginning of a line and after that the numeric value for the relative frequency of the vehicle. The higher the number the more often you will see the corresponding vehicle on the map.

In the parklist p.txt file, only the vehicles desired will be listed. Here, you do not need a frequency value. The reference to the parked vehicles must be made to the sco file of the respective vehicle.

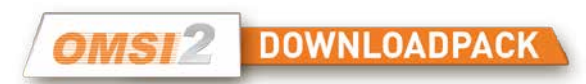

### **EXAMPLE:**

**[aigroup\_2] NormalCars Vehicles\TA\_Mercedes\_Vito\TA\_Mercedes\_Vito.ovh 3**

**[aigroup\_2] Ambulance Vehicles\TA\_Sprinter\_RTW\TA\_Sprinter\_RTW.bus 1**

In the folder \ Addons \ KI traffic Addon Pack 1 \, there are the two sample files "beispiel ailist.cfg"and "beispiel parklist p.txt". In them, you can see how, for example the AI vehicles are to be entered.

If an emergency vehicle gets listed under NormalCars, you should considerably raise the frequency of the other vehicles. Otherwise, there will be too many ambulances in action, which will hamper road traffic (and aggravate bus drivers) considerably. As for emergency cars, you can also choose between active and inactive emergency lights. The file for active emergency lights contains the additional entry active.

## **FAQS – FREQUENTLY ASKED QUESTIONS**

#### **White areas on 3D objects**

In case you see white areas on 3D objects and/or vehicles, internal memory is stressed. In order to provide OMSI with more internal memory, you can use the so-called 4GB-Patch: www.ntcore.com/4gb\_patch.php.

#### **Game slows down when more AI vehicles show up on screen**

Depending on the number of AI vehicles on screen, game speed may decrease. Furthermore, the category of the vehicles is relevant. The more detailed the vehicle is, the more data must be processed by OMSI. Should this be the case, lower the number of AI vehicles in the game.

#### **Number of AI vehicles varies**

Maps with Chrono Events such as Spandau will change over time with respect to the vehicles showing up. Here, results may at times vary from the values entered.

**Tipp:** Both original files (in case unexpected issues occur) as well as manually altered files should be safed (in case Steam wants to overwrite files when the game is updated).

### **TECHNICAL SUPPORT**

Due to the large number of different hardware- and software combinations, using our software may lead to technical difficulties.

Please use the latest drivers for your graphic and sound cards. Start the installation and the setup program with administrator rights. It is also possible that files cannot be saved correctly to your hard disk.

To use administrator rights, right click on the setup program and choose "Run as administrator".

Consult the FAQ (frequently asked questions) on our website www.halycon.de to see if your problem is already known. It is most likely that you will find any difficulties you have encountered in this section.

If you do not find what you are looking for, feel free to contact us via the contact page on the website.

In order to help you as quickly as possible, please describe your problem exactly and send us the log file from DirectX (DXDIAG). It contains all information relevant to the driver. To do this follow these instructions: 1) Click [Start] in the taskbar and choose [Run]. 2) Enter "DXDIAG" (without quotation marks) and click [OK].

The program starts, and you can read all relevant information as well as save it as a file.

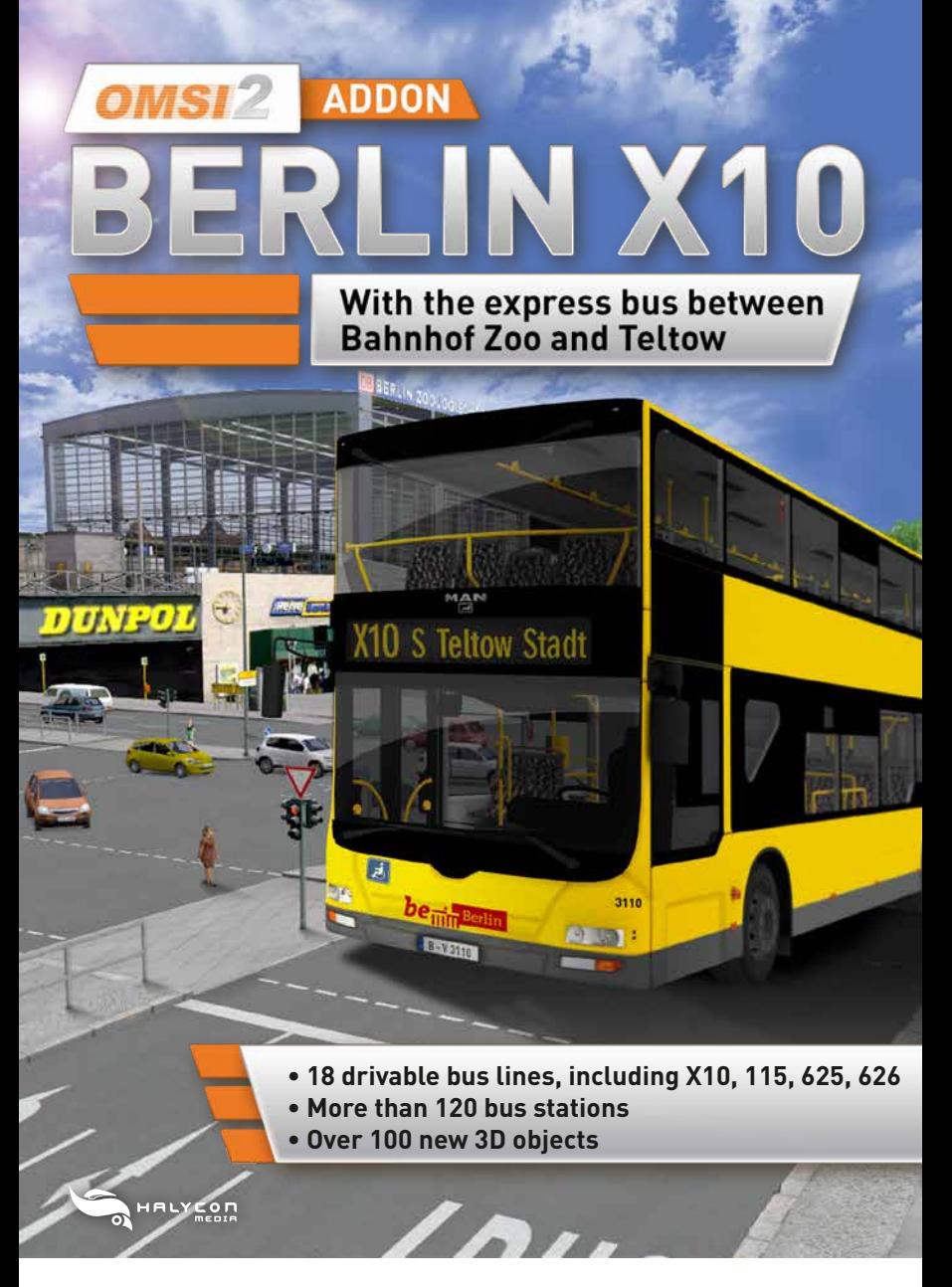

**More information at www.halycon.de**